## ハローワークに登録している求職者を検索して リクエストを行う

## **求職者を検索**

① 求人者マイページホーム画面の「現在有効中または申し込み中の求人」 項目にある「求職情報検索」をクリックします。

現在有効中または申し込み中の求人がない場合は、検索できません。

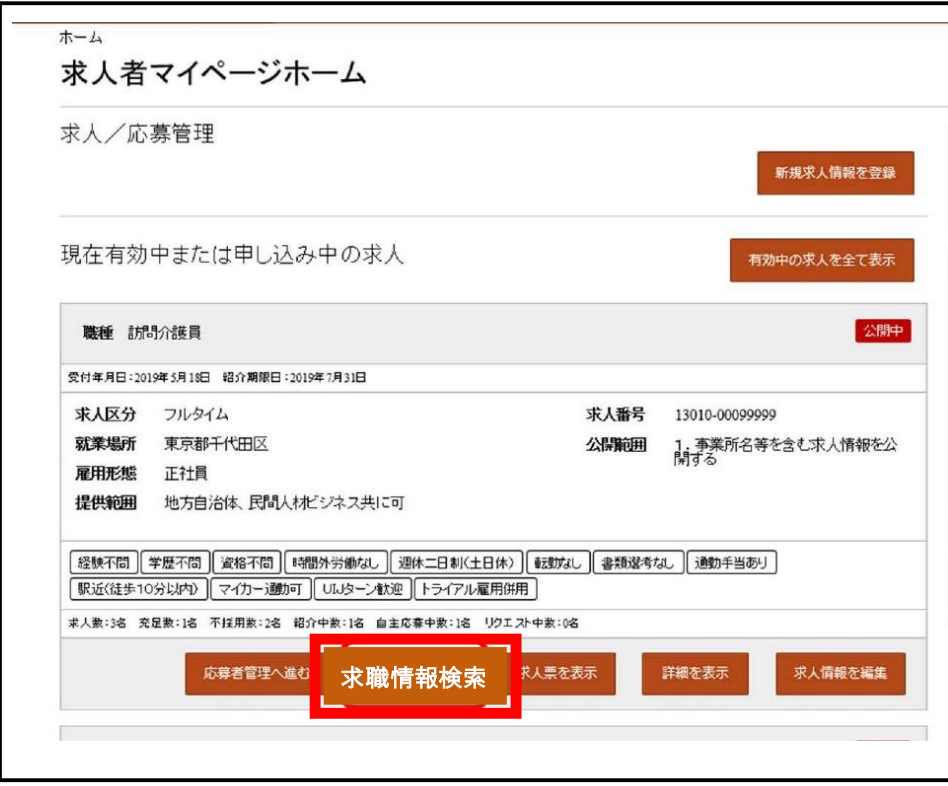

② 求職情報検索・一覧画面が表示されます。

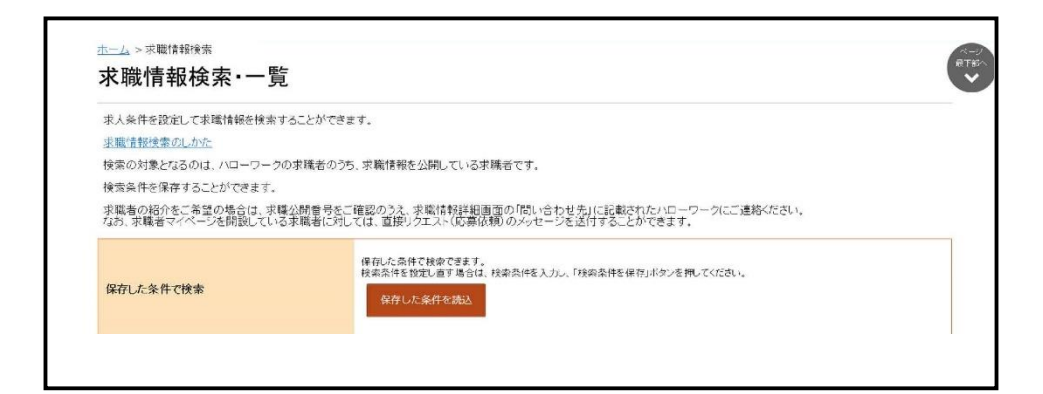

② 職種や希望勤務地など希望する条件を入力し、「検索」をクリックし ます。

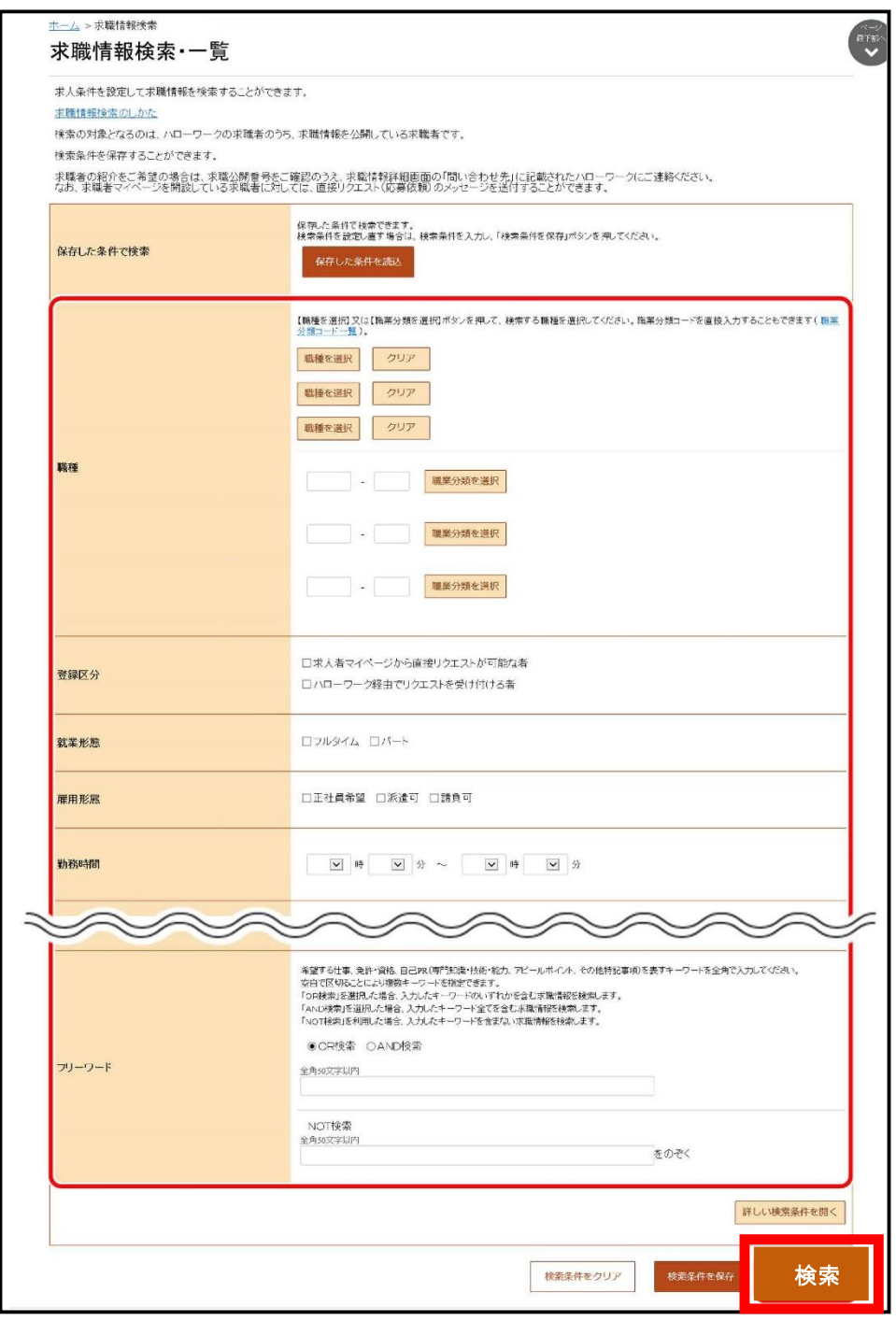

 画面下部に検索結果が表示されます。 求職公開番号をクリックします。

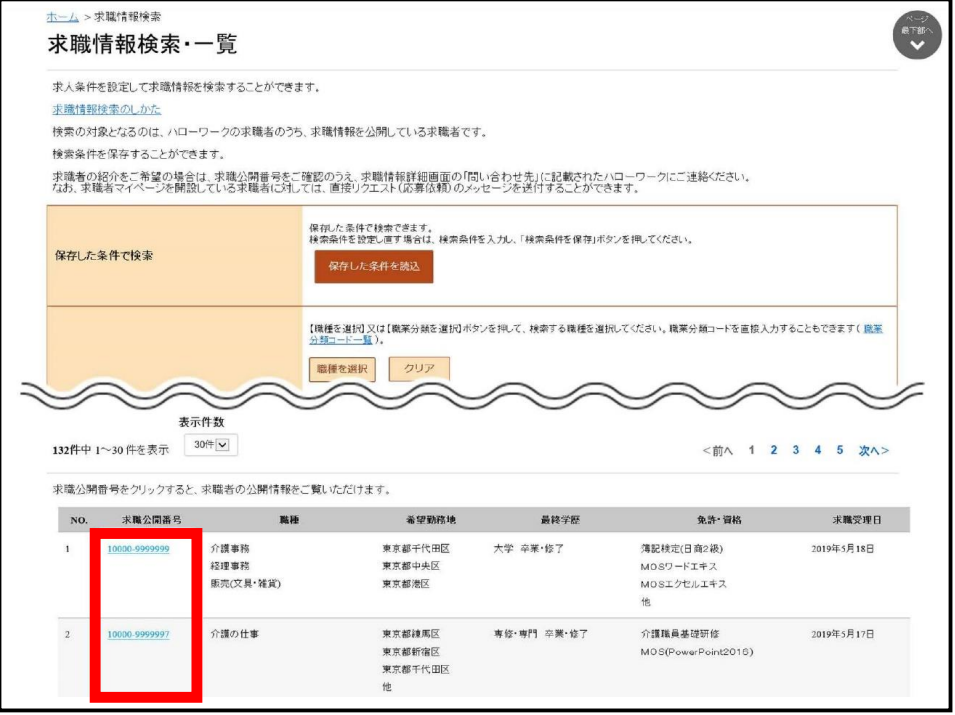

## 求職情報詳細画面が表示されます。

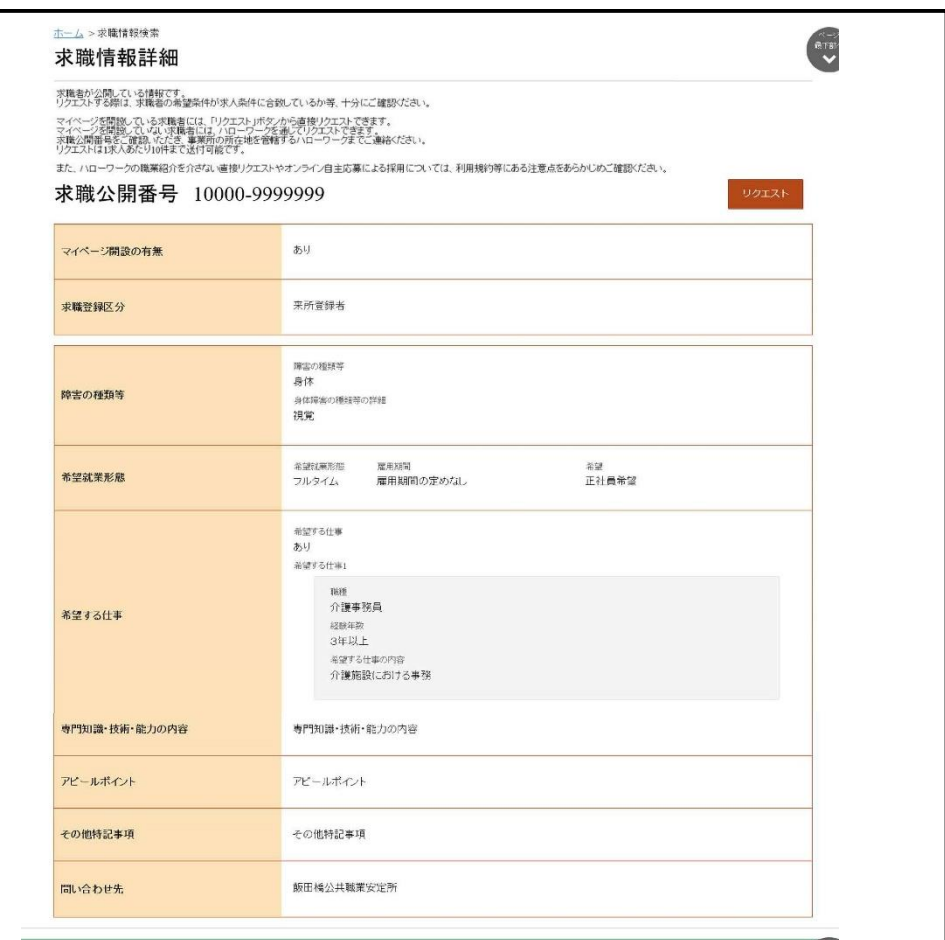

## **求職者に連絡をとる**

① 求職情報詳細画面において、「リクエスト」が表示されている場合 は、マイページを通じて求職者にリクエストすることができます。 リクエストするには、「リクエスト」をクリックします。 「リクエスト」がない求職者にリクエストを希望する場合には、 「問い合わせ先」のハローワークにご相談ください。

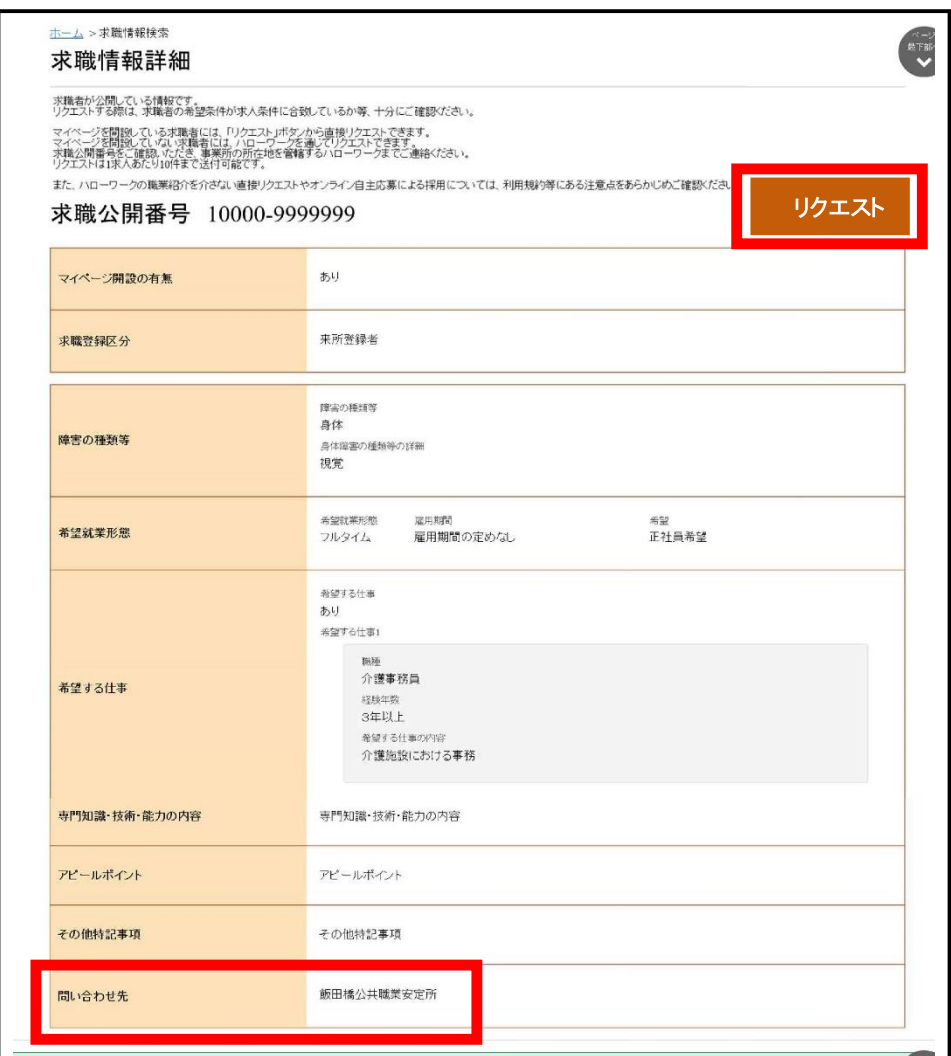

② リクエストメッセージ作成画面が表示されます。 件名と送信内容を入力し、「次へ進む」をクリックします。

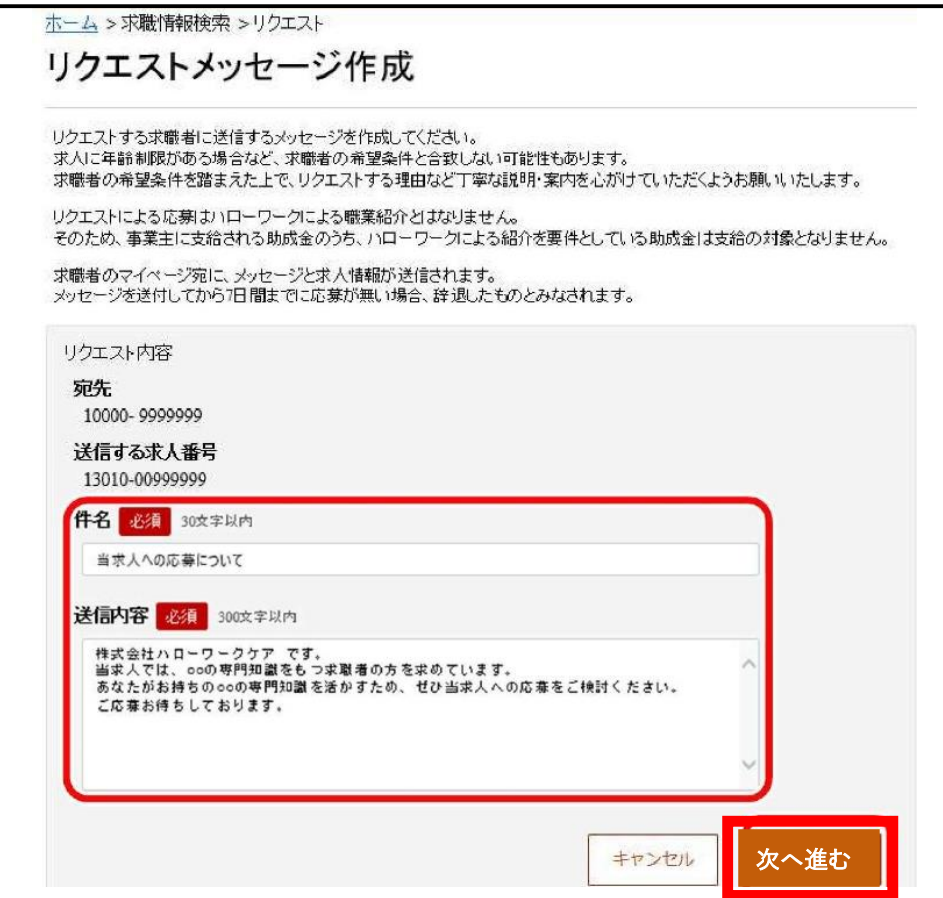

③ リクエストメッセージ送信内容確認画面が表示されますので、内容を 確認して「完了」をクリックしてください。

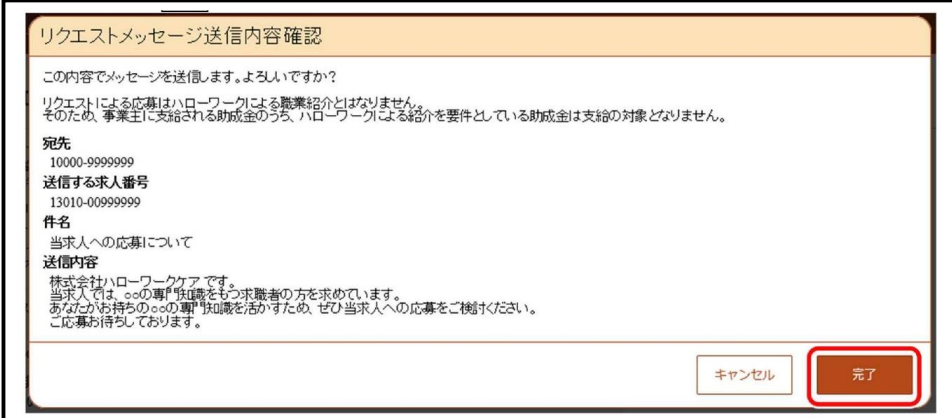

リクエストメッセージ送信完了画面が表示されます。

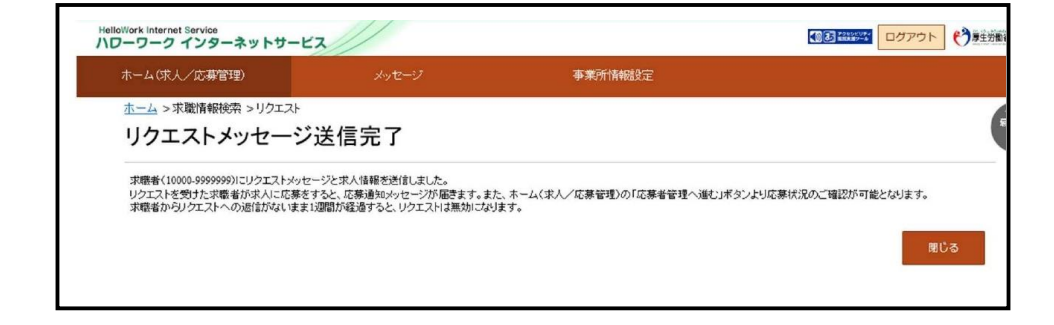